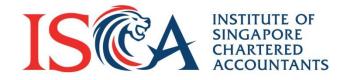

# PQ Portal User Guide: Accessing the PQ Portal

Updated as of April 2021

**Global Mindset, Asian Insights** 

www.isca.org.sg

How to Access the PQ Portal

## **Step 1: Go to ISCA eServices Portal**

Go to the ISCA eServices Portal: <u>https://eservices.isca.org.sg/</u>

## If you do not have an existing account:

- 1. Create an account\*
- 2. Refer to separate instruction emails sent to your email address
- 3. Activate your account

| Home   🛄 The Institute   📢 Newsroom   🍽 Signature Events   🚠 ISCA Directory         |                                                               |                                                                                                    |  |
|-------------------------------------------------------------------------------------|---------------------------------------------------------------|----------------------------------------------------------------------------------------------------|--|
| ISSIGA INSTITUTE OF<br>CHARTERED<br>ACCOUNTANTS                                     |                                                               | Global Mindset, Asian Insights                                                                                                    |  |
| Become a member $\checkmark$ Member Services $\checkmark$ CPE & Events $\checkmark$ | Capability Development Y Ethics                               | ✓ Knowledge Centre ✓                                                                                                    |  |
| SIGN IN                                                                             | CREATE ACCOUNT                                                | CREATE ACCOUNT                                                                                                    |  |
| Sign in with Your Email Address                                                     | Create an Account T                                           | Create an Account Today                                                                                                    |  |
| Email Address                                                                       | First Name                                                    | Last Name                                                                                                    |  |
| Email Address                                                                       | First Name                                                    | Last Name                                                                                                    |  |
| Password                                                                            | Name As Per ID (Example: Tar                                  | n Zhi Wen) Email Address                                                                                                    |  |
| Password                                                                            | Name As Per ID                                                | Email Address                                                                                                    |  |
| Remember me                                                                         | ZR11WI                                                        | à                                                                                                    |  |
| SIGN IN                                                                             | Enter the above code here.                                    | Enter the above code here.                                                                                                    |  |
| Forgot Your Password?                                                               |                                                               |                                                                                                    |  |
|                                                                                     | Privacy and Data Protection<br>will be collected, used, discl | □ I confirm that I have read and I agree to (i) the <u>Terms of Use</u> , and (ii) the <u>Privacy and Data Protection Policy</u> which sets out how my personal data will be collected, used, disclosed and processed by the Institute of Singapore Chartered Accountants and the purposes of processing. |  |
|                                                                                     | For new corporate account,                                    | please click here                                                                                                    |  |

\* **New Corporate User**: To register your company-sponsored staff for a professional qualification, please create a corporate account by filling up this form (<u>https://isca.org.sg/media/2823411/corp-application-form.pdf</u>) and email the form to <u>qualifications@isca.org.sg</u>.

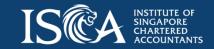

### **Step 1: Go to ISCA eServices Portal**

If you already have an ISCA eServices account:

- 1. Please email us at qualifications@isca.org.sg with your email registered with ISCA eServices to access the Professional Qualification (PQ) Portal. Alternatively, call us at 6597 5533 for assistance.
- 2. We will notify you when your PQ Portal access is ready.
- 3. Go to ISCA eServices Portal <u>https://eservices.isca.org.sg/</u> and login using your existing username and password.

## **Step 2: Login to ISCA eServices Portal**

Once you are logged in, you will see the "**Professional Qualification (PQ) Portal**" on the left navigation menu. Call us at 6597 5533 if you cannot locate the link to the PQ Portal.

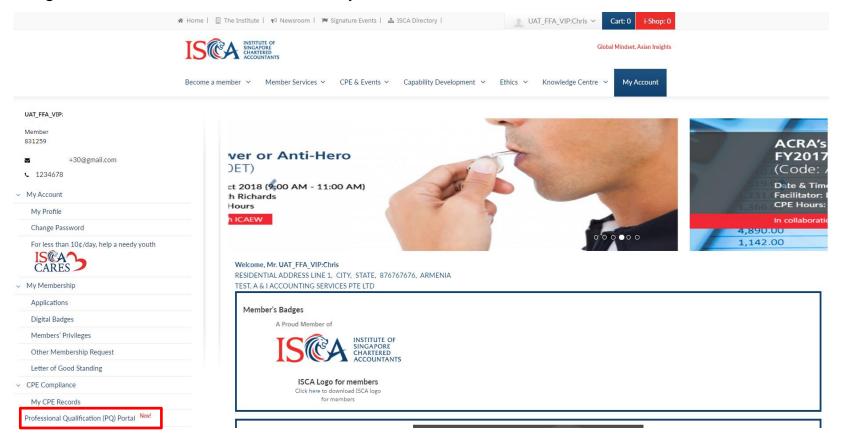

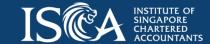

#### **Step 3: Edit Profile**

- Click "Professional Qualification (PQ) Portal" on the left navigation menu and you will see the 'Edit Profile' form
- Fill in or edit your personal particulars and employment records
- Check that all required fields are completed before you navigate to the PQ Portal
- Tap "Save and Proceed to PQ Portal" at the bottom of the page

| Edit Profile                                                                                                    |             |  |  |
|----------------------------------------------------------------------------------------------------|-------------|--|--|
| *Please complete all the mandatory fields in the Personal Details and Employment History tabs before proceeding to the PQ Portal. |             |  |  |
|                                                                                                    |             |  |  |
| Personal Details Employment History                                                                                               |             |  |  |
|                                                                                                    |             |  |  |
| Personal Details                                                                                                    |             |  |  |
| Salutation * First Name *                                                                                                    | Last Name * |  |  |
| Ms. V UAT Elsa                                                                                                    | UAT Frozen  |  |  |
| Full Name (as per NRIC/FIN/Passport) *                                                                                            | Alias       |  |  |
| (Uat) Elsa Frozen                                                                                                    | Alias       |  |  |
| ID Type *                                                                                                    | ID Number * |  |  |
| FIN                                                                                                    | G22334455   |  |  |
| Nationality                                                                                                    | Citizenship |  |  |
| Australia 🗸                                                                                                    | Foreigner 🗸 |  |  |
| Date of Birth *                                                                                                    | Gender *    |  |  |
| 1/1/1990                                                                                                    | Female V    |  |  |
|                                                                                                    |             |  |  |
| Contact Details                                                                                                    |             |  |  |
| Mailing Address                                                                                                    |             |  |  |

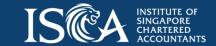

## **Step 4: Navigate the PQ Portal**

- 1. Apply for a Professional Qualification
- 2. View application status
- 3. Enrol for modules and track your progress
- 4. Print certificates and transcripts
- 5. View upcoming workshops and exams in My Calendar

- 5. Make payments and view invoices/receipts
- 6. View your profile
- 7. View vouchers (if applicable)
- 8. Access eServices Portal to update personal particulars and employment details

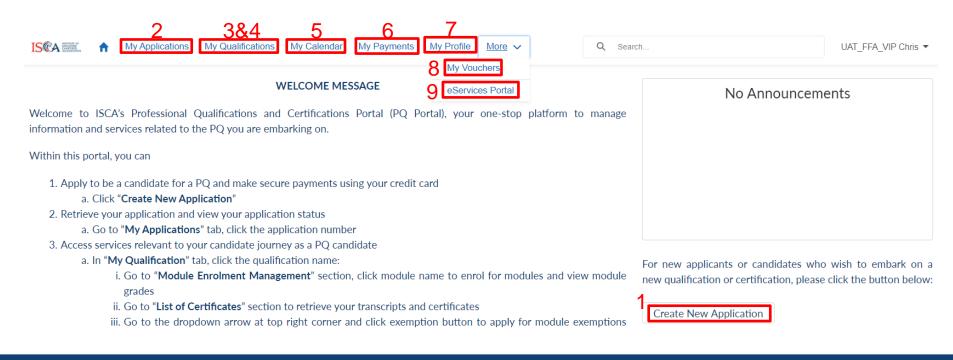

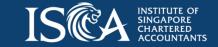

© 2020 ISCA

Please refer to <u>https://isca.org.sg/become-a-member/qp/pq-</u> portal-user-guide/ for the user guides on application, enrolment and other features in the PQ Portal.

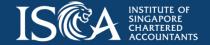

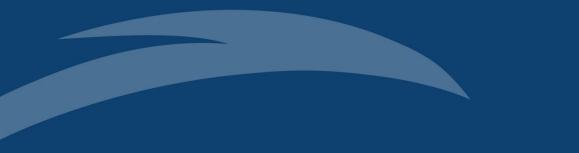

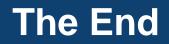